# **FreeDV plus Video User Guide Ver. 1.0 March 2019 by Rick Peterson, WA6NUT [wa6nut@arrl.net](mailto:wa6nut@arrl.net)**

# **Table of Contents**

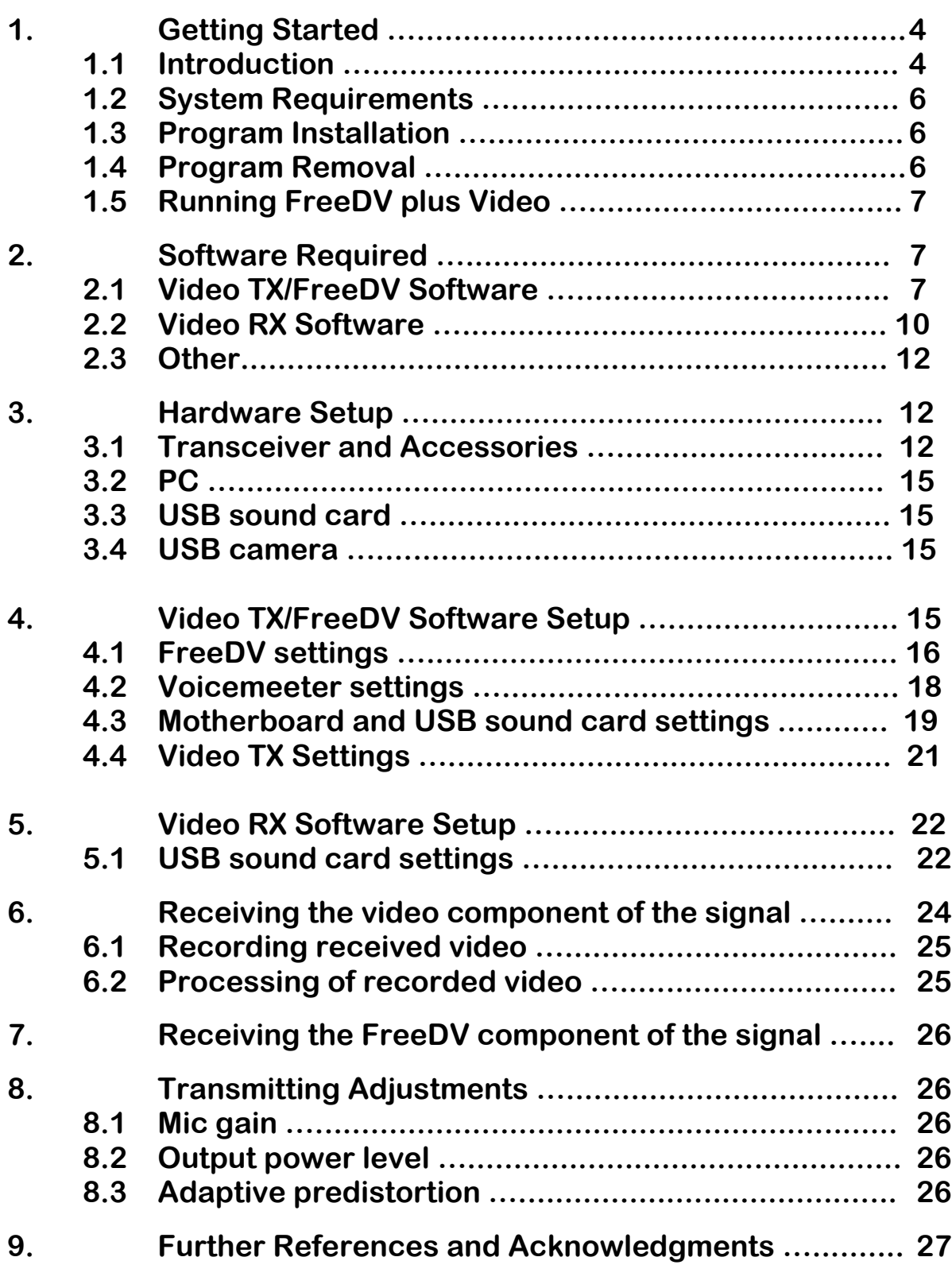

# **Figures**

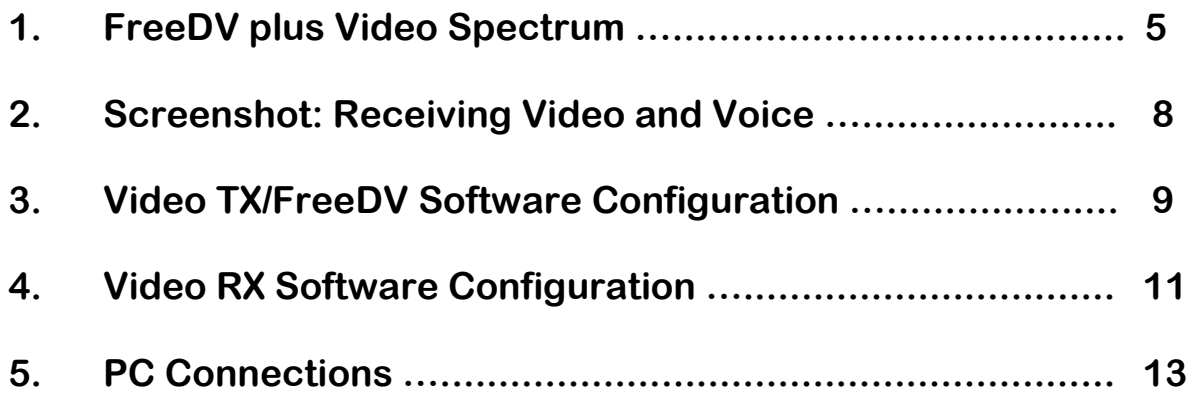

**Below: Waterfall ID transmitted after a FreeDV+ QSO, as received on an SDR.hu receiver near Edmonton, Alberta, Canada. Note the 13 chroma subcarriers, with the FreeDV signal higher in frequency. The first four of the 36 luminance subcarriers are barely visible higher in frequency. Average power output at WA6NUT was 40 watts, with PureSignal.**

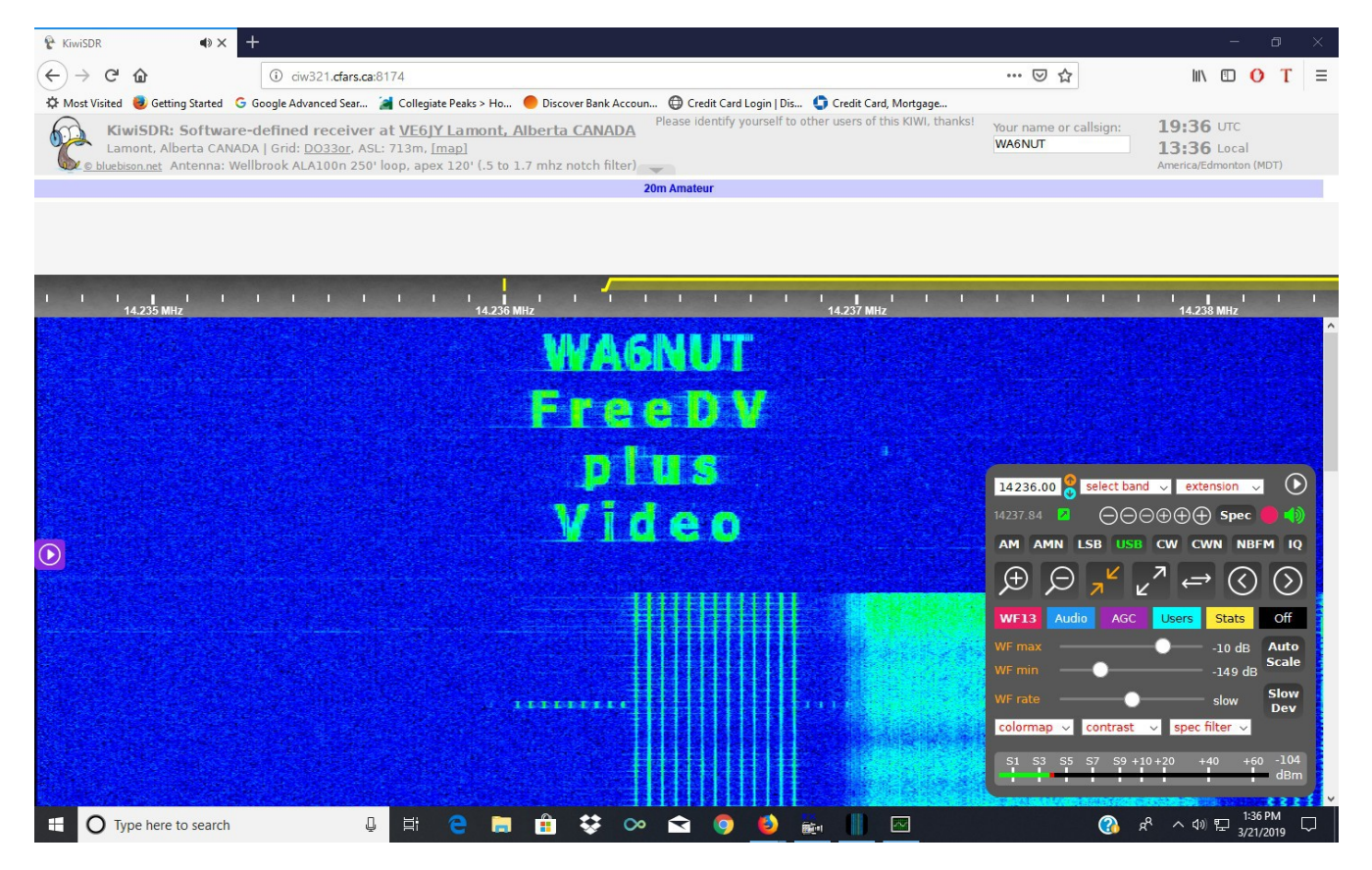

**March 2019 Rick Peterson, WA6NUT Page 3** 

## **1. Getting Started**

#### **1.1. Introduction**

**FreeDV plus Video (FreeDV+) consists of add-on software for the FreeDV digital voice app providing simultaneous voice and low-resolution, low frame-rate video.**

**FreeDV is a popular HF digital voice mode using frequency division multiplex signals. FreeDV plus Video adds 36-line full-color video at 1 frame/sec to the voice signal (Figure 1 shows the FreeDV+ spectrum). Most FreeDV operation is on 14236 kHz, in the 20-meter amateur radio band.**

> **NOTE: The video component of the FreeDV plus Video signal described in this document is compatible only with the FreeDV "1600" and "700D" modes (it is NOT compatible with the older "1400" mode).**

**FreeDV+ adds a new dimension to amateur radio operation. Not only can you hear the other operator, you can see him or her as well. Now HF has a new multimedia mode!**

**FreeDV+ requires overall IMD3 of -40 dB or better (including the external linear amplifier, if used). Either Class-A outputs can be used (some Yaesu transceivers, without an external amplifier), or adaptive predistortion (soon to be available with FlexRadio SDR transceivers, or using Apache Labs SDR transceivers with PureSignal). The author uses an Apache Labs ANAN-10E with PureSignal, and HF Packer and Ameritron AL-811 amplifiers.**

**FreeDV+ is described in more detail on the website at:**

**<https://www.qsl.net/wa6nut/FreeDVplusVideo>**

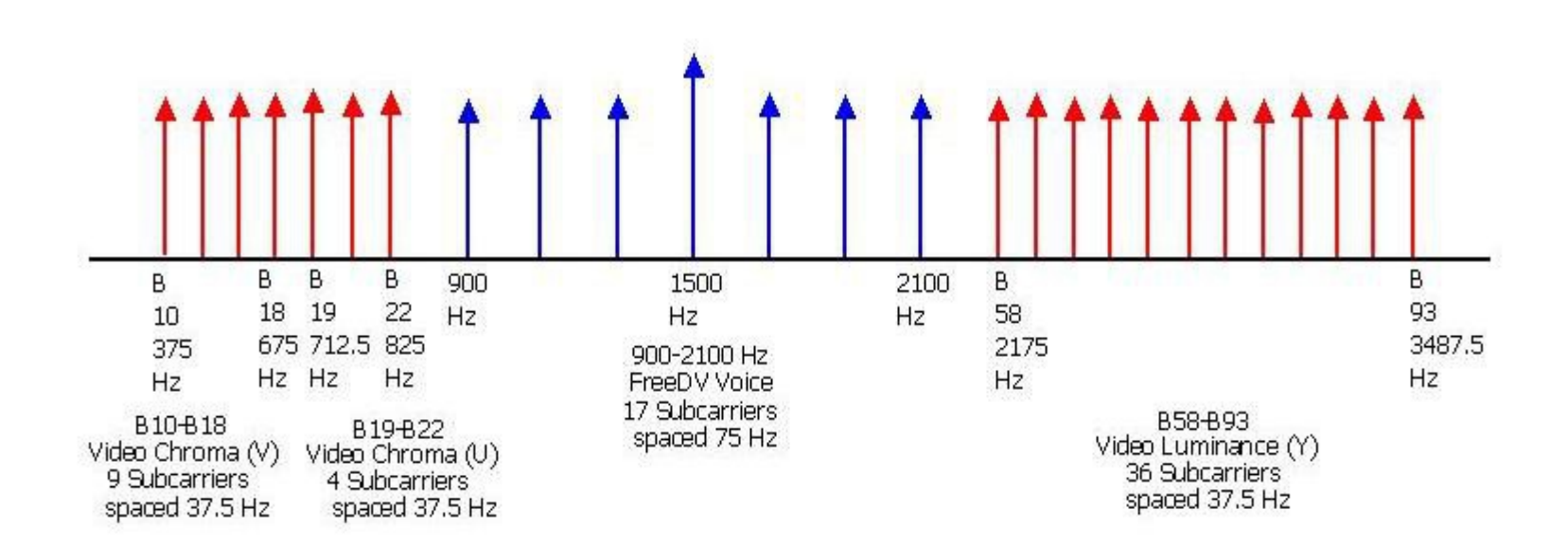

## **FreeDV plus Video Baseband Spectrum**

R. Peterson, WA6NUT  $3/8/16$ 

**Figure 1. FreeDV plus Video Spectrum**

## **1.2 System Requirements**

**Operating system: FreeDV+ has been tested with Windows Vista, 7 and 10**

**PC hardware: PC: FreeDV+ has been tested with an HP 8540w Elitebook laptop (also with older Dell C640 and C610 laptops; C640 for Video TX/FreeDV and C610 for Video RX)**

> **Processor: FreeDV+ has been tested with an Intel I7- 820QM quad-core processor (less powerful processors may require separate PCs for Video TX/FreeDV and Video RX functions)**

**Sound card: FreeDV+ requires an external USB sound card in addition to the PC's internal motherboard sound card.**

**USB ports: Three required (for the USB sound card, for the USB camera, and for the USB-to-Serial cable).**

## **1.3 Program Installation**

**The FreeDV+ software consists of a suite of three apps, in addition to the FreeDV, WinWarbler and Voicemeeter apps (and the Windows Sound Playback and Record GUIs). The TXfftCO5L, RXfftDIFF7L, and RxReplay7A apps are manually installed by copy and paste from the Download folder to a subfolder in the Documents folder. The FreeDV, WinWarbler and Voicemeeter apps are installed using Windows Installer, and are accessed from the Windows list of programs.** 

## **1.4 Program Removal**

**The FreeDV+ apps do not change registry settings, so theTXfftCO5L, RXfftDIFF7L, and RxReplay7A apps are removed by simply going to their subfolder, right-clicking on the file, and selecting Delete. The FreeDV, WinWarbler and Voicemeeter apps are removed by selecting their Uninstall option.**

#### **1.5 Running FreeDV plus Video**

**Once the software is installed in your PC, a batch file can be made to open the apps simultaneously by clicking on a desktop icon (see details on the "Operating" page of the FreeDV+ website).**

**The PTT button on the FreeDV app is used to switch between receive and transmit.**

**WinWarbler is used for fine-tuning the received video. The WinWarbler AFC is locked to one of the FreeDV+ subcarriers (B58 in Figure 1), and the transceiver's receiver is tuned in 1 Hz steps until the AFC readout indicates 2.175 kHz (with the transceiver in "Split" mode). At that point the hues in the received image are optimized.**

**Figure 2 shows the WA6NUT FreeDV+ signal being received on 14236 kHz. Note the WinWarbler AFC readout indicating 2.177 kHz while locked to the B58 subcarrier (shown in yellow on the waterfall). For a video showing Figure 2 with audio and motion, see the YouTube video at:**

**<https://www.youtube.com/watch?v=ZQf2z9gbPZI>**

**FreeDV+ operation is described in more detail in this document and on the FreeDV+ website.**

- **2. Software Required**
	- **2.1 Video TX/FreeDV Software (See Figure 3)**
- **TXfftCO5L.exe The application for transmitting the video component of the FreeDV plus Video signal TESTPATT.ini The text file used by TXfftCO5L.exe for the text "crawl" below the transmitted video (this file can be edited in Notepad for a customized "crawl" -- up to 255 characters total). This feature works best in Windows XP.**

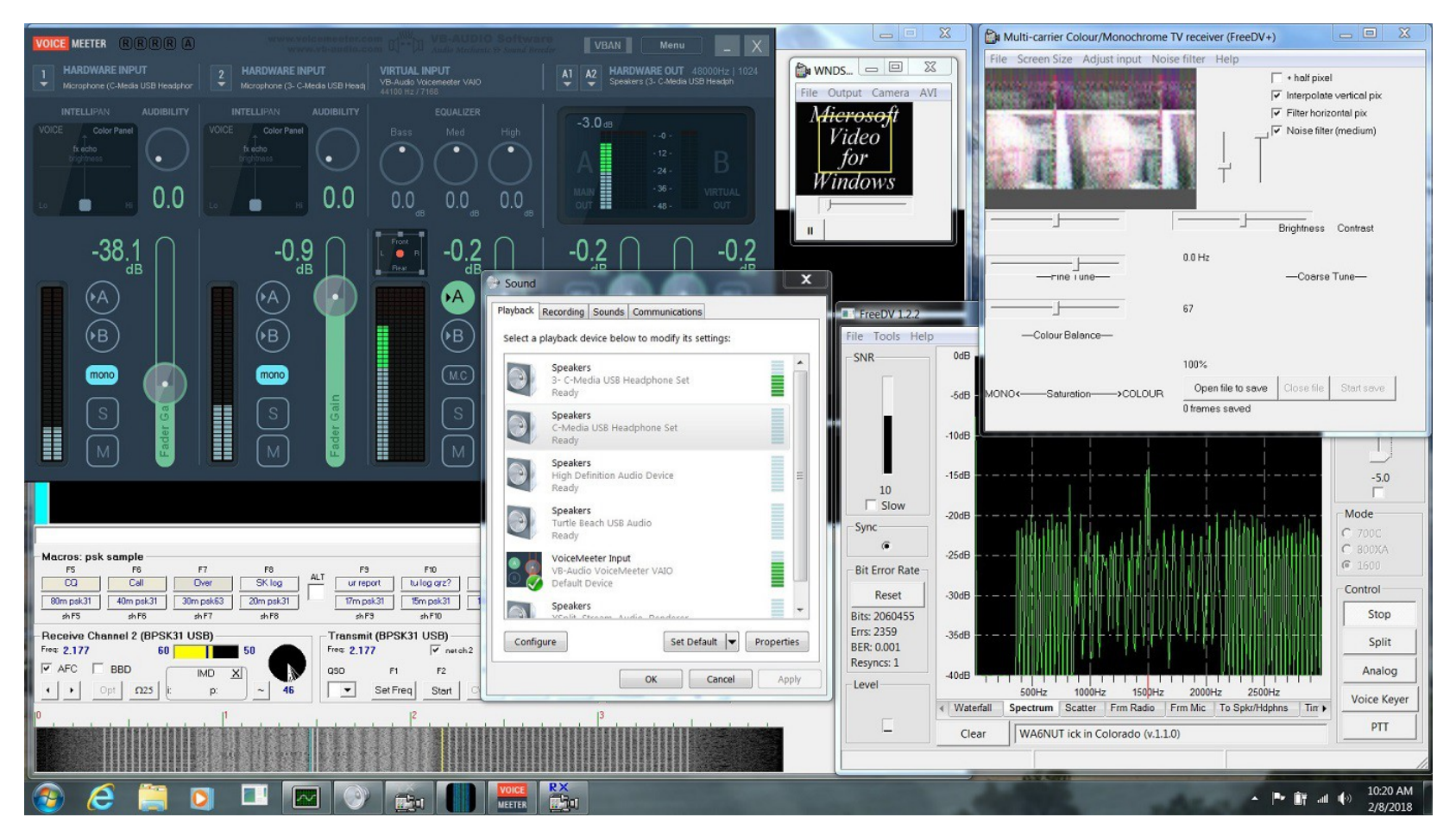

**Figure 2. Screenshot: Receiving Video and Voice**

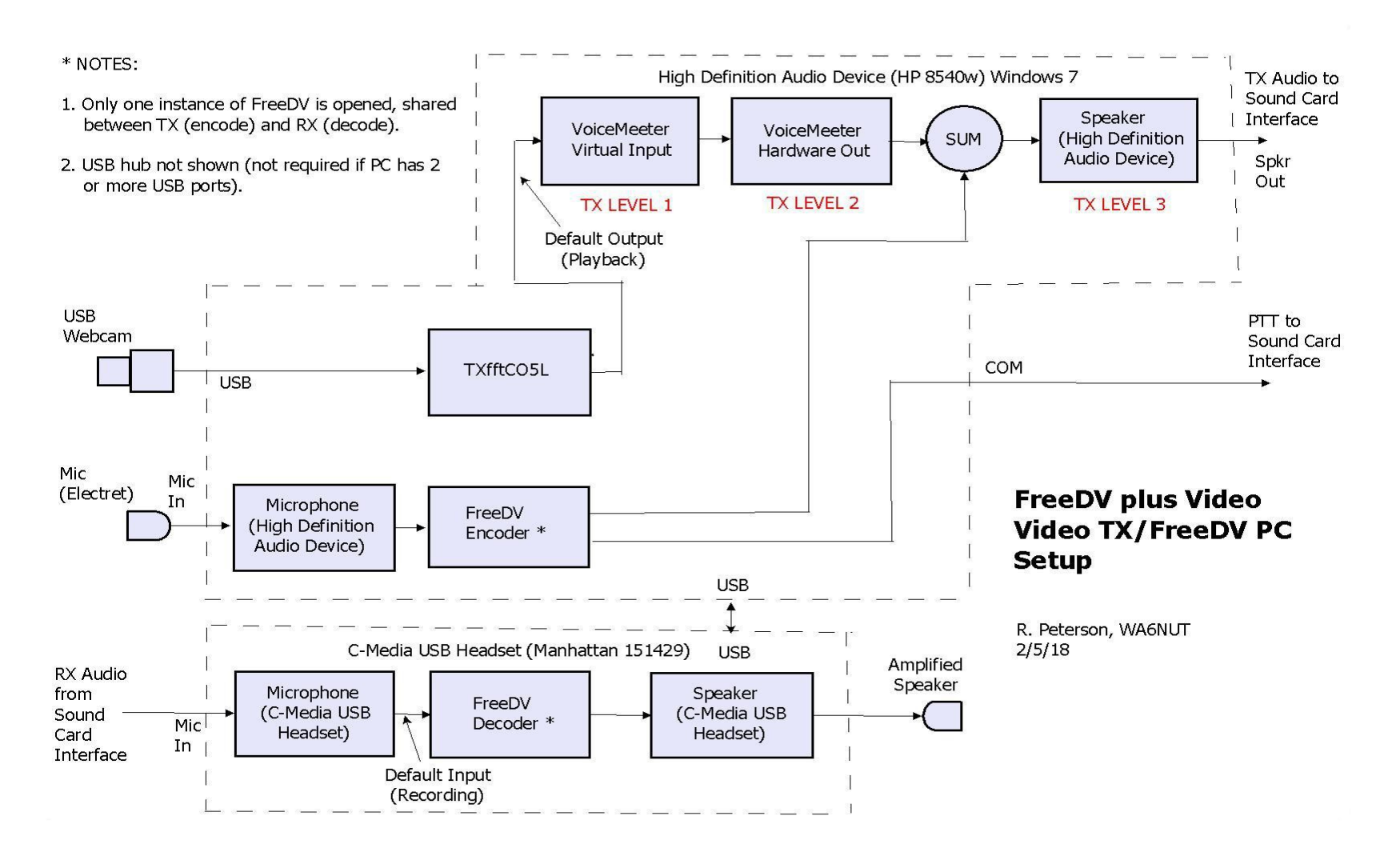

**Figure 3. Video TX/FreeDV Software Configuration**

#### **March 2019 Rick Peterson, WA6NUT Page 9**

- **WNDSURF1.AVI This Microsoft test video is useful for testing the TXfftCO5L.exe app.**
- **FreeDV The application for receiving (decoding) and transmitting (encoding) the digital voice component of the FreeDV+ signal. This app is not part of the FreeDV+ software suite and must be downloaded from:**

**<https://freedv.org/>**

**A User Manual and "Quick Start Guide" for FreeDV are available at this website.**

**This app provides PTT for FreeDV+ via a COM port. Unless your PC has a serial port, you'll need a USBto-Serial cable for PTT.**

- **2.2 Video RX Software (see Figure 4)**
- **RXfftDIFF7L.exe The application for receiving the video component of the FreeDV plus Video signal (used also for recording received video as a ".49" file)**
- **RxReplay7A.exe The application for playing back recorded ".49" files. Video transmitted and received at 1 FPS can be played back at 10 FPS (useful for video clips).**
- **WinWarbler This application is useful for fine-tuning the received video signal. This app is not part of the FreeDV+ software suite and must be downloaded from:**

**<http://www.dxlabsuite.com/winwarbler/>**

**Detailed online help for WinWarbler is available at this website.**

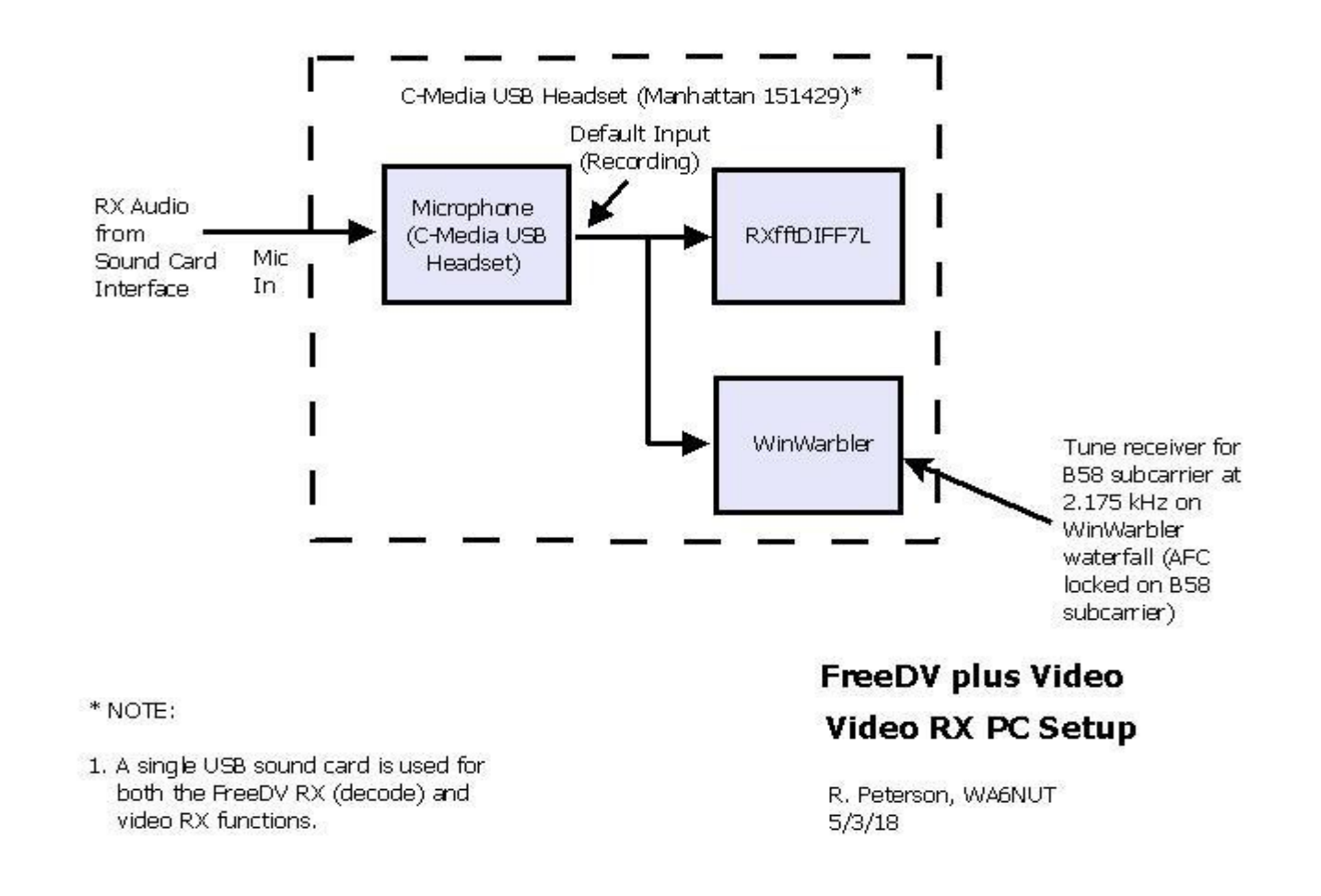

#### **Figure 4. Video RX Software Configuration**

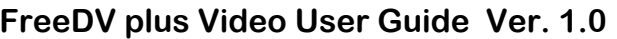

- **2.3 Other**
- **Voicemeeter This application provides bargraph displays for monitoring audio levels and slider controls for controlling levels. The slider controls permit the video level to be balanced with respect to the FreeDV level. This app is not part of the FreeDV+ software suite. It is "donationware" and must be downloaded from:**

**<https://www.vb-audio.com/Voicemeeter/index.htm>**

**A User Manual for Voicemeeter is available from this website.**

- **PTTtoggle.exe A utility useful for testing video without FreeDV (In normal operation, the PTT function is provided by the FreeDV application)**
- **3. Hardware Setup (see Figure 5)**

**This section lists the major hardware used for FreeDV+ at the WA6NUT station. Note that the ANAN-10E is no longer manufactured, but newer Apache Labs SDR transceivers are also suitable for FreeDV+.** 

- **3.1 Transceiver and Accessories**
- **HF Apache Labs ANAN-10E (with PowerSDR software Transceiver including PureSignal adaptive predistortion). A useful accessory for the ANAN-10E is the J16 Breakout Board, available from TAPR:**

**[https://www.tapr.org/kits\\_hermes\\_breakout.html](https://www.tapr.org/kits_hermes_breakout.html)**

**Amplifier HF Packer 2 with PSU-36V board for operation with 36 Vdc supply.**

**<https://groups.io/g/hfprojects>**

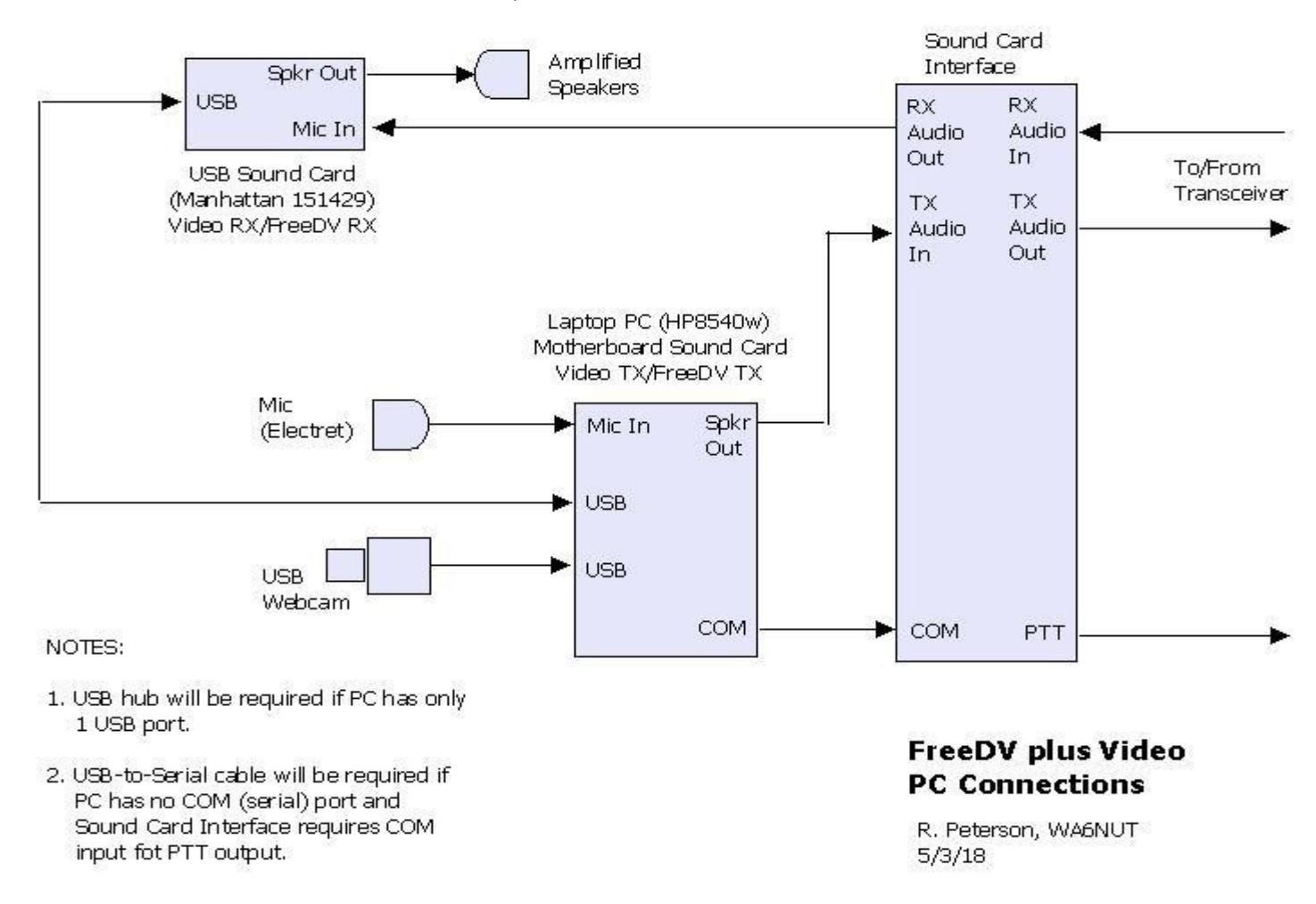

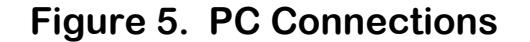

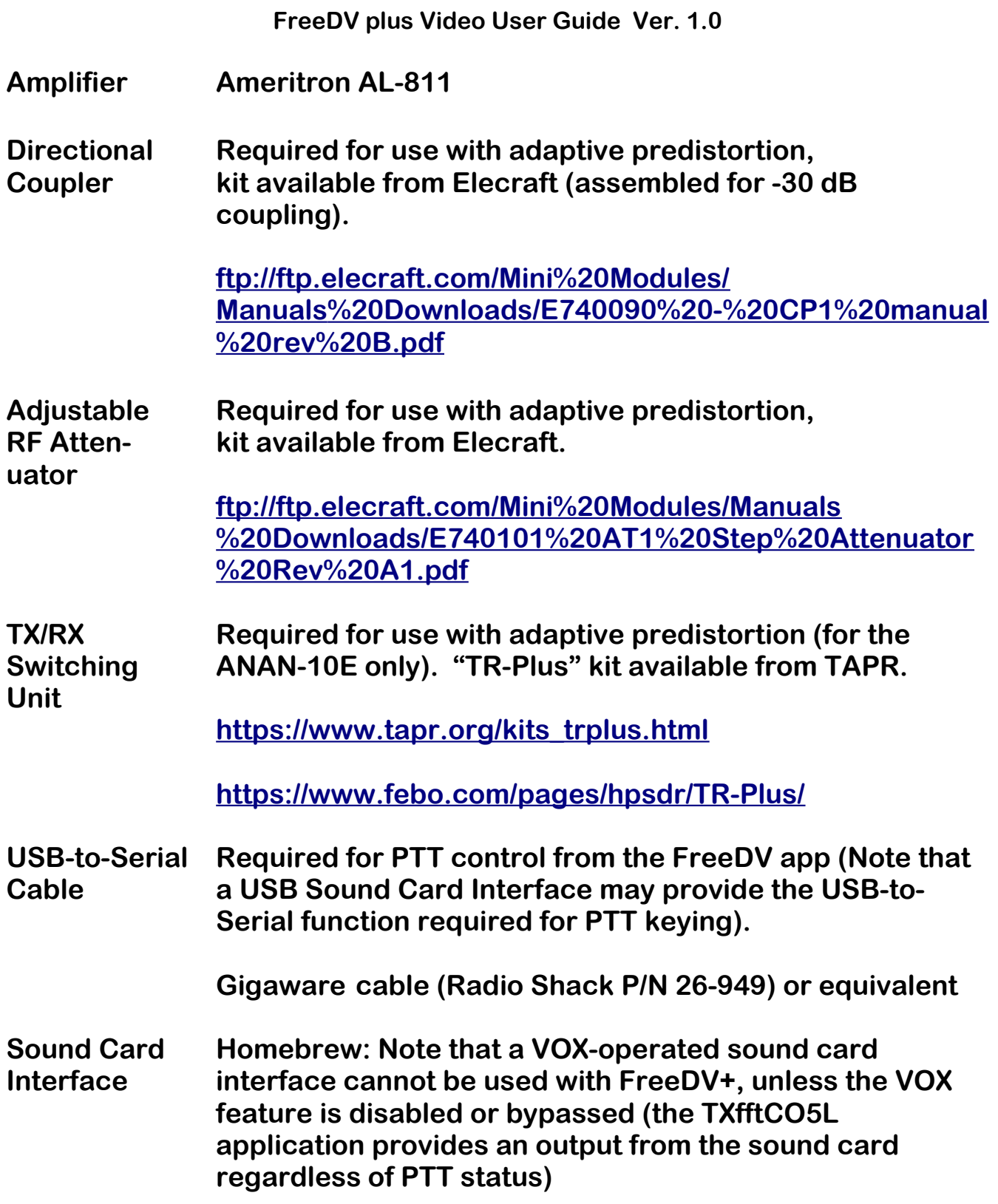

**Bruce Randall, W1ZE, "HF Digital Modes, a Lot of Fun", Yavapai Signal, May 2007, pp. 10-11 Yavapai Amateur Radio Club**

**[http://www.rahughes.net/signal/wp](http://www.rahughes.net/signal/wp-)[content/uploads/2015/10/May07.pdf](http://www.rahughes.net/signal/wp-content/uploads/2015/10/May07.pdf)**

**Substitute Triad TY-145P (Jameco P/N 630459) for Radio Shack transformers.**

**[http://jameco.com](http://jameco.com/)**

- **3.2 PC**
- **PC HP 8540w Elitebook laptop (or equivalent: see "System Requirements," section 1.2 of this Guide).**
	- **3.3. USB Sound Card**

**USB Sound Manhattan 151429 (or equivalent) Card**

**3.4 USB Camera**

**USB Webcam Logitech E3560 (or equivalent). The laptop webcam can also be used.**

## **4. Video TX/FreeDV Software Setup**

**"High Definition Audio Device" = Motherboard sound card**

**"C-Media USB Headset" = USB sound card (the same USB sound card is used for both FreeDV RX and Video RX**

#### **4.1 FreeDV Settings**

#### **See Figures 2 and 3**

**FreeDV v.1.3 The PTT button on the FreeDV Graphic User Interface (GUI) will be used to control the transceiver transmit/receive function.**

**Tools --> Audio Config**

 $\mathcal{L}_\mathcal{L} = \mathcal{L}_\mathcal{L} = \mathcal{L}_\mathcal{L}$ 

#### **Receive**

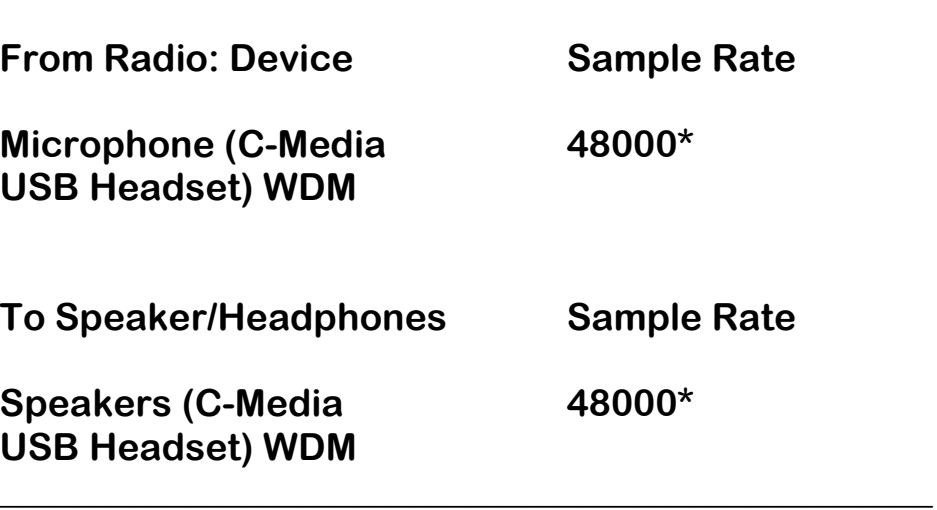

**\_\_\_\_\_\_\_\_\_\_\_\_\_\_\_\_\_\_\_\_\_\_\_\_\_\_\_\_\_\_\_\_\_\_\_\_\_\_\_\_\_\_\_\_\_\_\_\_\_\_**

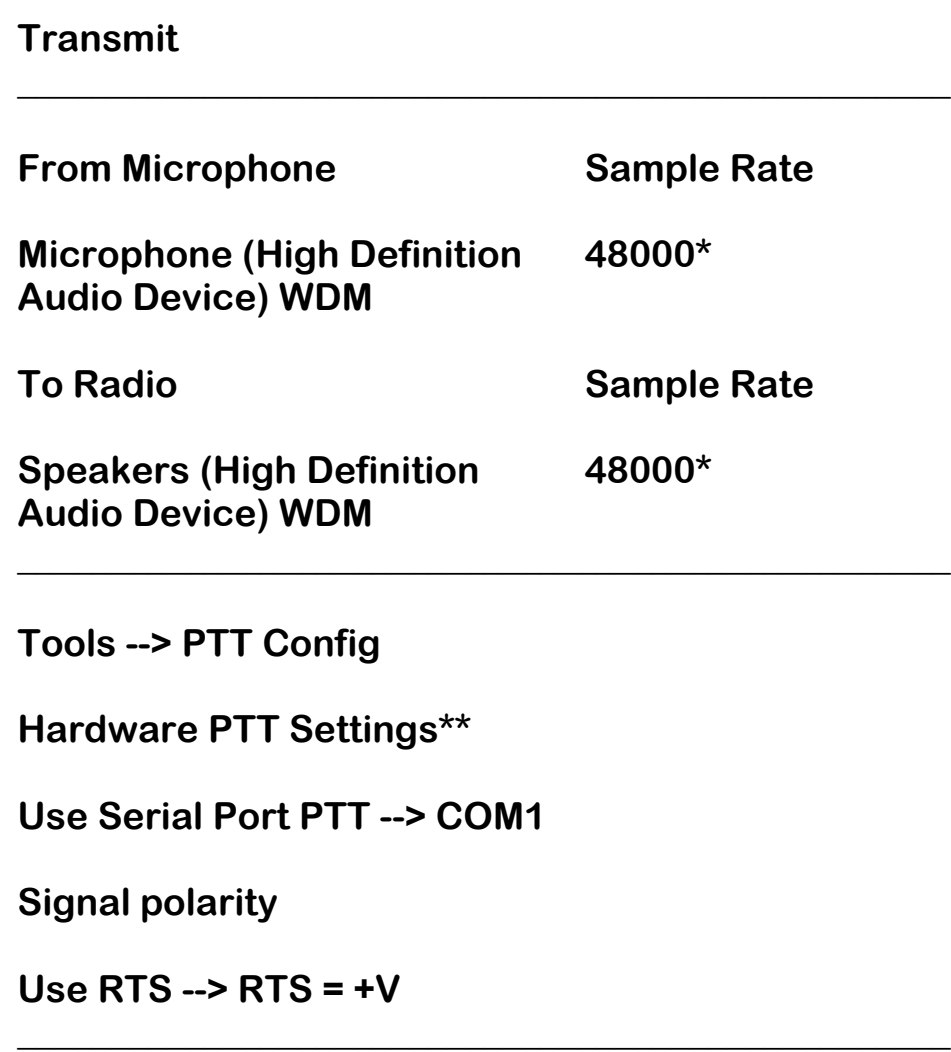

**\_\_\_\_\_\_\_\_\_\_\_\_\_\_\_\_\_\_\_\_\_\_\_\_\_\_\_\_\_\_\_\_\_\_\_\_\_\_\_\_\_\_\_\_\_\_\_\_\_\_**

**It may be necessary to drag the bottom of the FreeDV GUI down so that the "Clear" and "PTT" buttons are visible.**

**Check the "1600" or "700D" radio button, then click on the "Start" button.**

**The PTT button will be used to switch the transceiver between TX and RX modes.**

**See "Receiving the FreeDV Component of the Signal" (Section 7) below.**

 **\_\_\_\_\_\_\_\_\_\_\_\_\_\_\_\_\_\_\_\_\_\_\_\_\_\_\_\_\_\_\_\_\_\_\_\_\_\_\_\_\_\_\_\_\_\_\_**

- **\* Type in "48000" if "Sample Rate" list comes up blank.**
- **\*\* QST article: Steve Ford, WB8IMY, "A COM Port Too Far", QST, July 2012 p. 60.**

#### **4.2 Voicemeeter Settings**

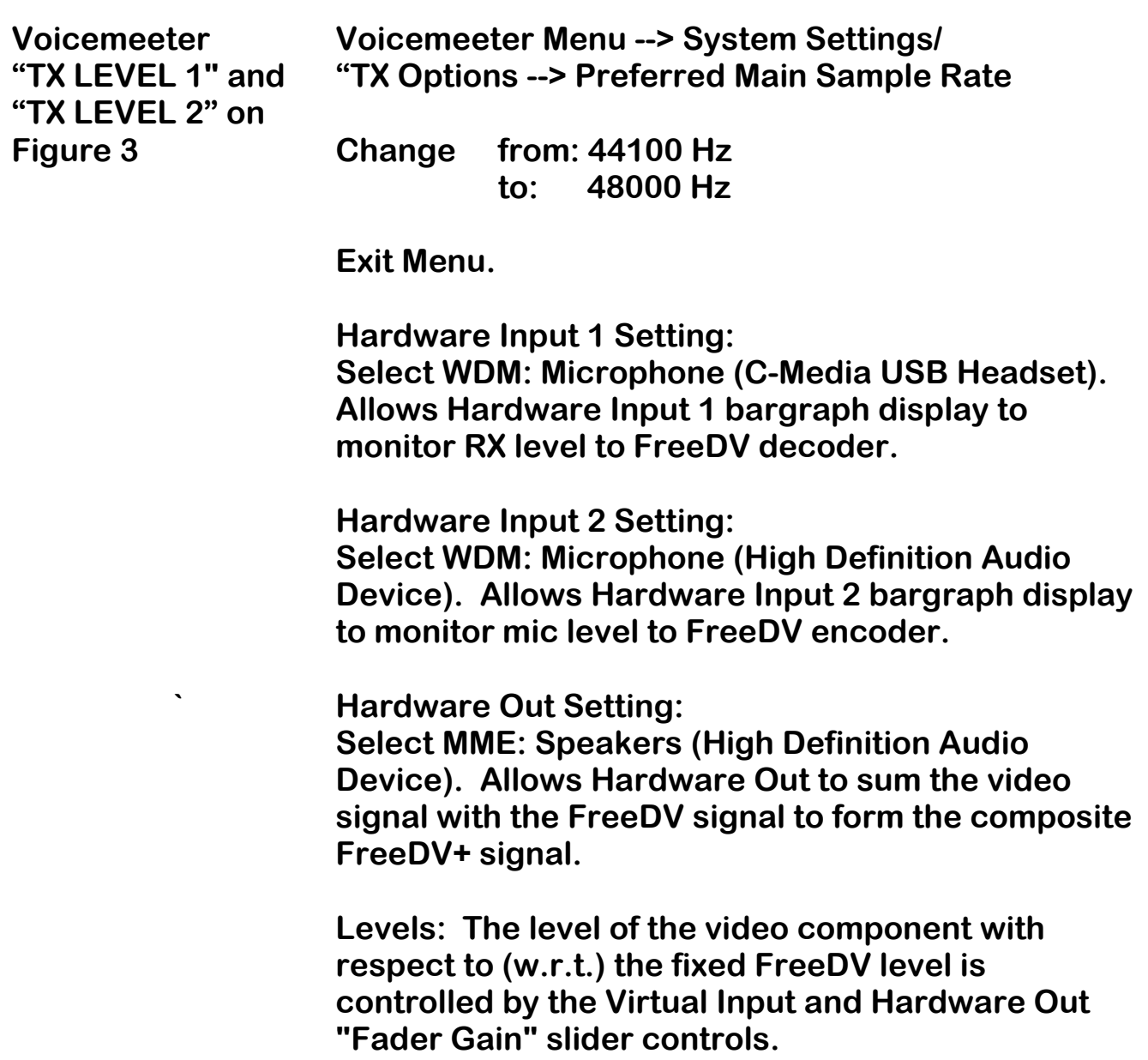

**Control Panel --> Sound --> Playback**

**Highlight "Voicemeeter Input"**

**Click on "Set Default" (this directs the TXfftCO5L video output to the Virtual Input)**

**Control Panel --> Sound --> Recording**

**Highlight "Voicemeeter Output"**

**Click "Properties" button**

**Listen: Click "Listen to this device" checkbox**

**Select "Speakers High Definition Audio Device"**

**(This allows the Voicemeeter Hardware Out to sum the video signal with the FreeDV signal).**

**\_\_\_\_\_\_\_\_\_\_\_\_\_\_\_\_\_\_\_\_\_\_\_\_\_\_\_\_\_\_\_\_\_\_\_\_\_\_\_\_\_\_\_\_\_\_\_\_\_\_**

#### **4.3 Motherboard and USB Sound Card Settings**

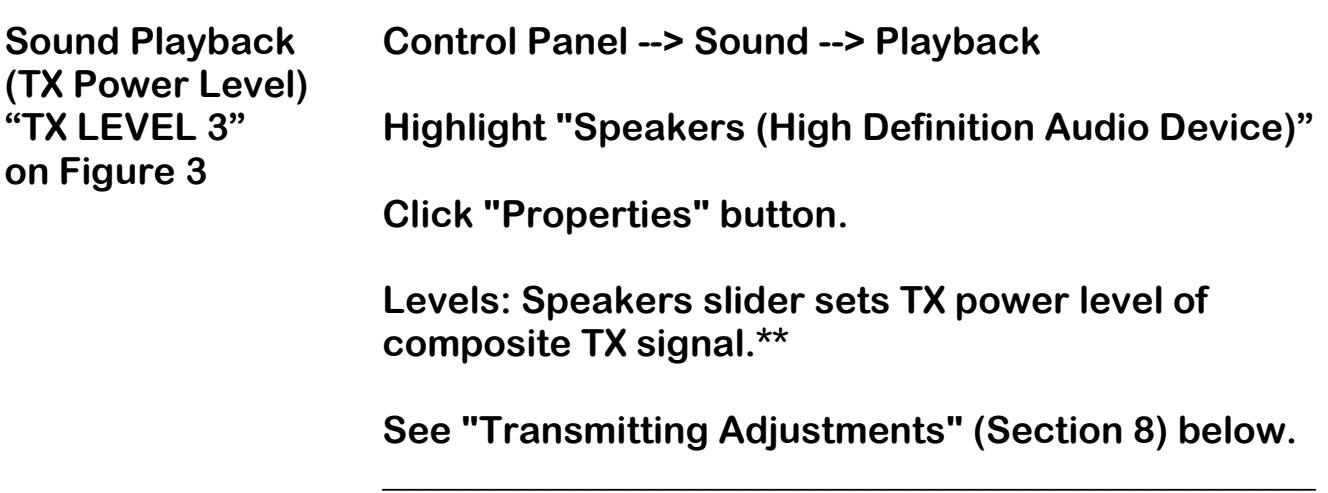

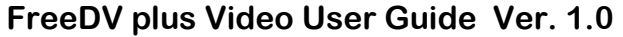

 $\mathcal{L}_\mathcal{L} = \mathcal{L}_\mathcal{L} = \mathcal{L}_\mathcal{L}$ 

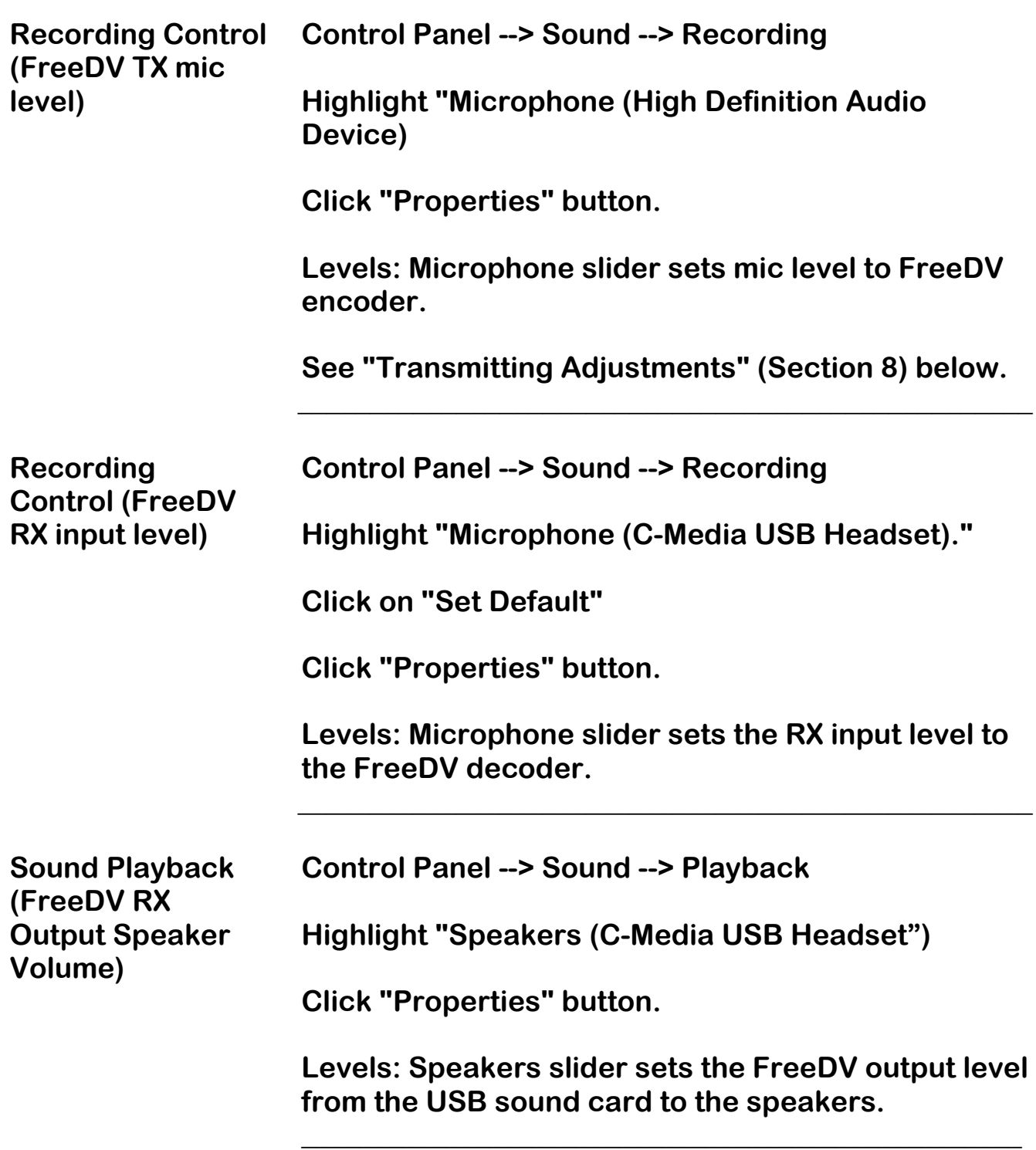

 **\* The TX LEVEL 1 and TX LEVEL 2 slider controls are used to set the level of the video subcarriers with respect to the the level of the FreeDV sub-carriers (the video subcarrier level should be set to the same level as the FreeDV subcarriers).**

**This adjustment can be made with the output of the PC motherboard sound card connected to the input of the USB sound card. WinWarbler should be set to display the signal spectrum. Set the signal amplitude using the TX LEVEL 3 slider control (Windows Control Panel Sound Playback) and set the level of the video sub-carriers w.r.t. the FreeDV sub-carriers using the TX LEVEL 1 and 2 "Fader Gain" slider controls (Voicemeeter). The amplitude of the video subcarriers should be adjusted to be the same as the FreeDV subcarrier amplitude.**

 **\*\* The TX LEVEL 3 slider control sets the level of the composite signal (the transmitted power level). Proper adjustment of these controls will ensure reduced IM products between the FreeDV and video subcarriers, resulting in video with little or no noise.**

**4.4 Video TX Settings**

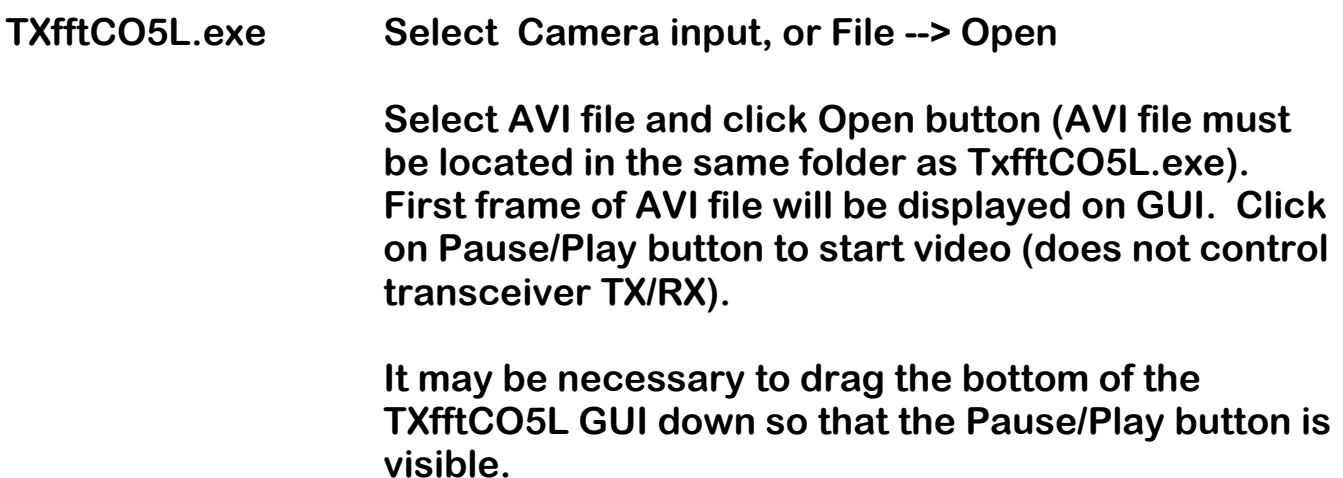

 **\_\_\_\_\_\_\_\_\_\_\_\_\_\_\_\_\_\_\_\_\_\_\_\_\_\_\_\_\_\_\_\_\_\_\_\_\_\_\_\_\_\_\_\_\_\_\_\_\_\_\_**

## **5. Video RX Software Setup**

#### **5.1 USB Sound Card Settings**

**"C-Media USB Headset" = USB sound card (the same USB sound card is used for both Video RX and FreeDV RX)**

 **\_\_\_\_\_\_\_\_\_\_\_\_\_\_\_\_\_\_\_\_\_\_\_\_\_\_\_\_\_\_\_\_\_\_\_\_\_\_\_\_\_\_\_\_\_\_\_\_\_\_**

**See Figures 2 and 4**

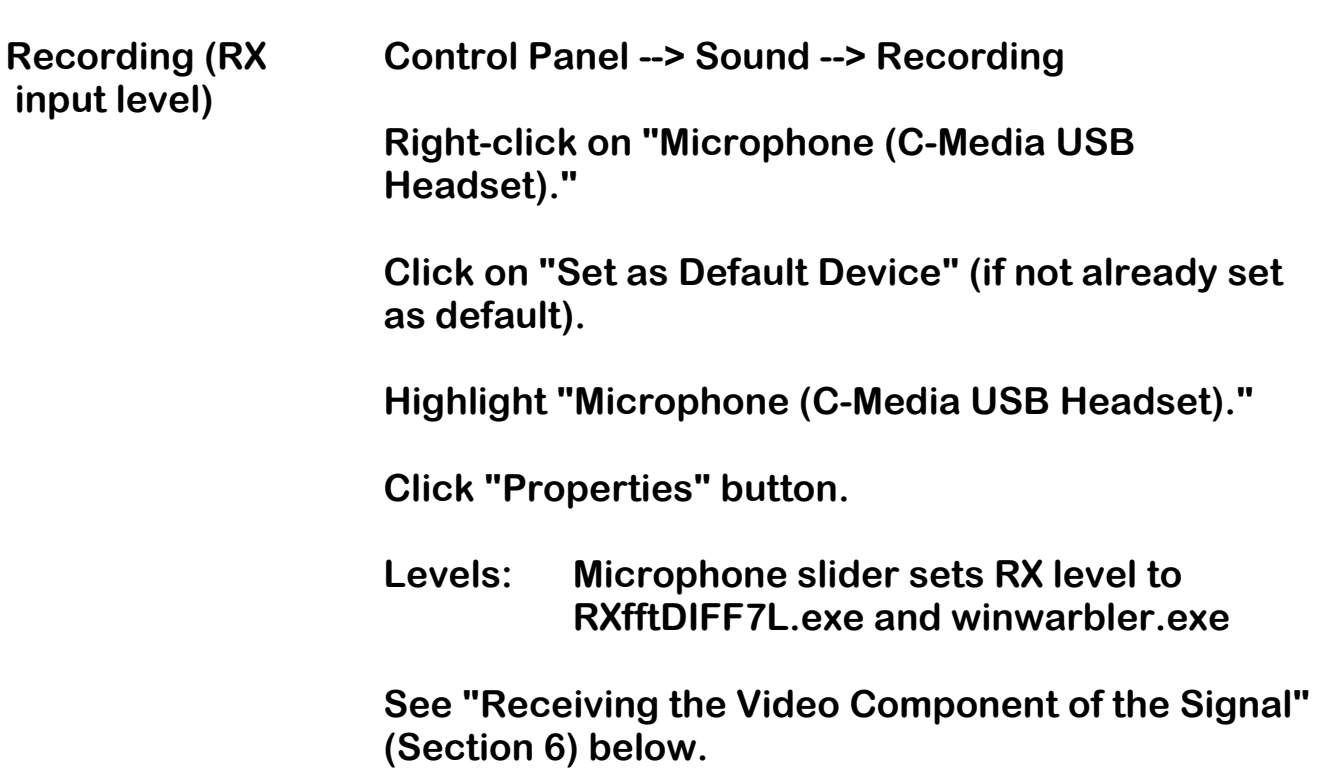

**\_\_\_\_\_\_\_\_\_\_\_\_\_\_\_\_\_\_\_\_\_\_\_\_\_\_\_\_\_\_\_\_\_\_\_\_\_\_\_\_\_\_\_\_\_\_\_\_\_\_**

**\_\_\_\_\_\_\_\_\_\_\_\_\_\_\_\_\_\_\_\_\_\_\_\_\_\_\_\_\_\_\_\_\_\_\_\_\_\_\_\_\_\_\_\_\_\_\_\_\_\_**

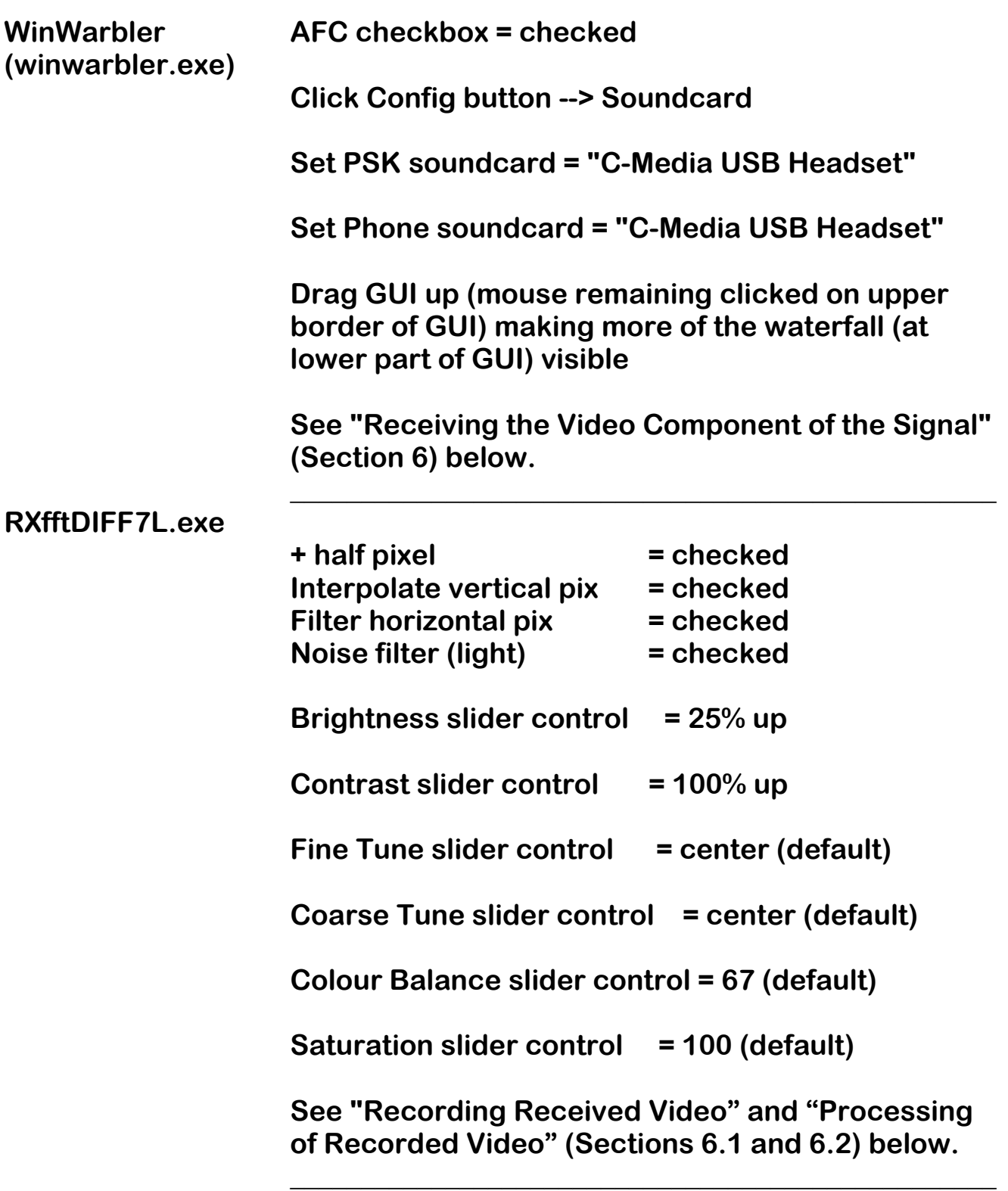

## **6. Receiving the Video Component of the Signal**

**See the "Video RX Software Setup" (Section 5 of this document) above. Also see Figures 2 and 4 (note the yellow B58 video subcarrier on the WinWarbler waterfall and the AFC Freq readout = 2.177 kHz)**

**The FreeDV component of the received signal is tuned AFTER the receiver is tuned for a good quality video image.**

- **1. First, the WinWarbler AFC is locked to the B58 subcarrier (B58 is the video subcarrier just above the highest FreeDV subcarrier). Click anywhere in the top WinWarbler textbox, then click on the B58 subcarrier on the waterfall. The B58 subcarrier will begin scrolling down as a yellow trace (depending on signal strength, you may need to repeat until the AFC locks to the B58 subcarrier).**
- **2. If the WinWarbler Freq readout value is BELOW 2.175 kHz, tune the receiver DOWN in 1 Hz steps until 2.175 kHz is indicated. If the Freq readout value is ABOVE 2.175 kHz, tune the receiver UP in 1 Hz steps until 2.175 kHz is indicated. Further adjustment may be required to obtain the truest hues in the video image. If the indicated value is low (below 2.175 kHz), the video image will show greenish hues. If the indicated value is high (above 2.175 kHz), the video image will show reddish hues.**

**Use the "Colour Balance" slider control to fine-tune hues in the received video image.**

**3. Unlike the FreeDV software, the RXfftDIFF7L.exe software does not incorporate an AFC feature. So it will be necessary to adjust the receiver tuning slightly to compensate for frequency drift in the other station's transmitter and/or the local receiver. Both transceivers should be operated in the Split mode so that the receiver is tuned independently of the transmitter (both transmit frequencies should remain unchanged). The AFC in the FreeDV software should easily track the small changes in receiver tuning required to maintain good quality in the video image.**

**March 2019 Rick Peterson, WA6NUT Page 24** 

**Expect 4 Hz shift (from 2.171 kHz to 2.175 kHz) in the indicated frequency when changing from an all-black video image (such as the title frame of WNDSURF1.AVI) to a full-color motion image.**

**4. Set the Microphone slider control low enough so the WinWarbler "Receive soundcard overload!" message is not displayed.**

## **6.1 Recording Received Video**

**RXfftDIFF7L.exe can be used to record the video component of the received signal for later playback using the RxReplay7A.exe application. This feature is especially useful when an .AVI video clip has been transmitted at 1 frame/sec, because RxReplay7A.exe will permit replay at 10 frames/sec. Thus replay is possible as full motion video.**

**RXfftDIFF7L.exe records the received video as a ".49" file.**

**6.2 Processing of Recorded Video**

**The RxReplay7A.exe app can only play back ".49" video files. Each frame of the ".49" file is sent to the Windows Clipboard as it is displayed.**

**If live video was recorded in the ".49" file, the jerky 1 frame/sec video can be processed into smooth 10 frames/sec video using special software. The author uses AVI Constructor to convert the ".49" file, sent frame-byframe to the Clipboard from RxReplay7A.exe, to an .AVI file. Then MotionPerfect is used to provide frame interpolation, converting the 1 frame/sec .AVI file to another .AVI file at 10 frames/sec.**

**Trial versions of both AVI Constructor and MotionPerfect are available online. See:**

**[http://web.archive.org/web/20190119041451/http://www.aviconstructor.c](http://web.archive.org/web/20190119041451/http://www.aviconstructor.com/) [om/](http://web.archive.org/web/20190119041451/http://www.aviconstructor.com/)**

**[https://web.archive.org/web/20131206001038/http://www.goodervideo.c](https://web.archive.org/web/20131206001038/http://www.goodervideo.com/products/MP.html) [om/products/MP.html](https://web.archive.org/web/20131206001038/http://www.goodervideo.com/products/MP.html)**

March 2019 Rick Peterson, WA6NUT **Page 25** 

# **7. Receiving the FreeDV Component of the Signal**

**See "Video TX/FreeDV Software Setup" (Section 4) above. Also see Figures 2 and 3.**

- **TUNING: After the video portion of the received FreeDV plus Video signal has been tuned using the above procedure, the FreeDV AFC should ensure that the FreeDV signal is correctly tuned.**
- **SQUELCH: The Squelch (SQ) slider should be set low enough to avoid missing syllables and high enough to avoid digital ("R2D2") noise in decoding.**
- **SNR: Signal-to-Noise Ratio (SNR) peaks of 8-11 should be expected with FreeDV plus Video operation with strong (S6) signals. Without video (FreeDV alone), SNR readings of 15-17 should be obtained.**

# **8. Transmitting Adjustments**

**See "Video TX/FreeDV Software Setup" (Section 4) above. Also see Figures 2 and 3. This discussion assumes that the TX LEVEL 1 and TX LEVEL 2 slider controls have correctly set the video subcarrier levels with respect to the FreeDV subcarriers.**

## **8.1 Mic Gain**

**Set the motherboard sound card Mic gain slider control (High Definition Audio Device in the author's setup) so that, while transmitting, the peaks of the audio waveform on the FreeDV GUI are about ±60% of full scale.**

## **8.2 Output Power Level**

**These transmitting adjustments are made while transmitting into a dummy load and monitoring output power with an RF power meter.** **On the PC, open the Windows Sound Playback GUI.**

**Set the motherboard sound card ("High Definition Audio Device" in the author's setup) speaker level slider (TX LEVEL 3) control to 0% (left). Click the FreeDV PTT button, keying the transceiver into the TX mode.**

 **SLOWLY slide the speaker level slider control to the right until the RF power meter indicates approximately 20% of the rated output power for your transceiver or amplifier. This will be the setting for best SNR - higher settings will provide more power, but will result in poorer decoding due to distortion.**

## **8.3 Adaptive Predistortion**

**FreeDV plus Video combines digital voice and video using a technique called "Frequency Division Multiple Access" (FDMA). FDMA is particularly susceptible to intermodulation distortion (IMD) caused by nonlinearity in the transmitter hardware. IMD can cause interference on neighboring frequencies. Adaptive predistortion, a feature available on some SDR transceivers, generates a correction signal to cancel the nonlinearity ("PureSignal" is the software implementation of adaptive predistortion in SDR transceivers from Apache Labs).**

#### **WARNING: If adaptive predistortion (PureSignal) is not used with FreeDV+, an unacceptable level of splatter will occur on adjacent frequencies!**

## **9. Further References and Acknowledgments**

**The FreeDV+ website has numerous links and additional information on FreeDV+. Go to:**

**<https://www.qsl.net/wa6nut/FreeDVplusVideo>**

**Thanks to Con Wassilieff, ZL2AFP, for kindly allowing me to modify his analog OFDM NBTV software for use with FreeDV+.**

**Thanks also to Mel Whitten, KØPFX, Gerry Helder, N4DV, and Ray Knighton, W4BCX, for their patient on-the-air help to improve my FreeDV+ signal.**

**Last revised: 11/30/20**

**Below: FreeDV+ DX received by the W3PIE/WA3MJY KiwiSDR, a distance of over 1,400 miles. WA6NUT is transmitting a "twirling license plate" video clip with voice. Average power output at WA6NUT was 40 watts, with PureSignal.**

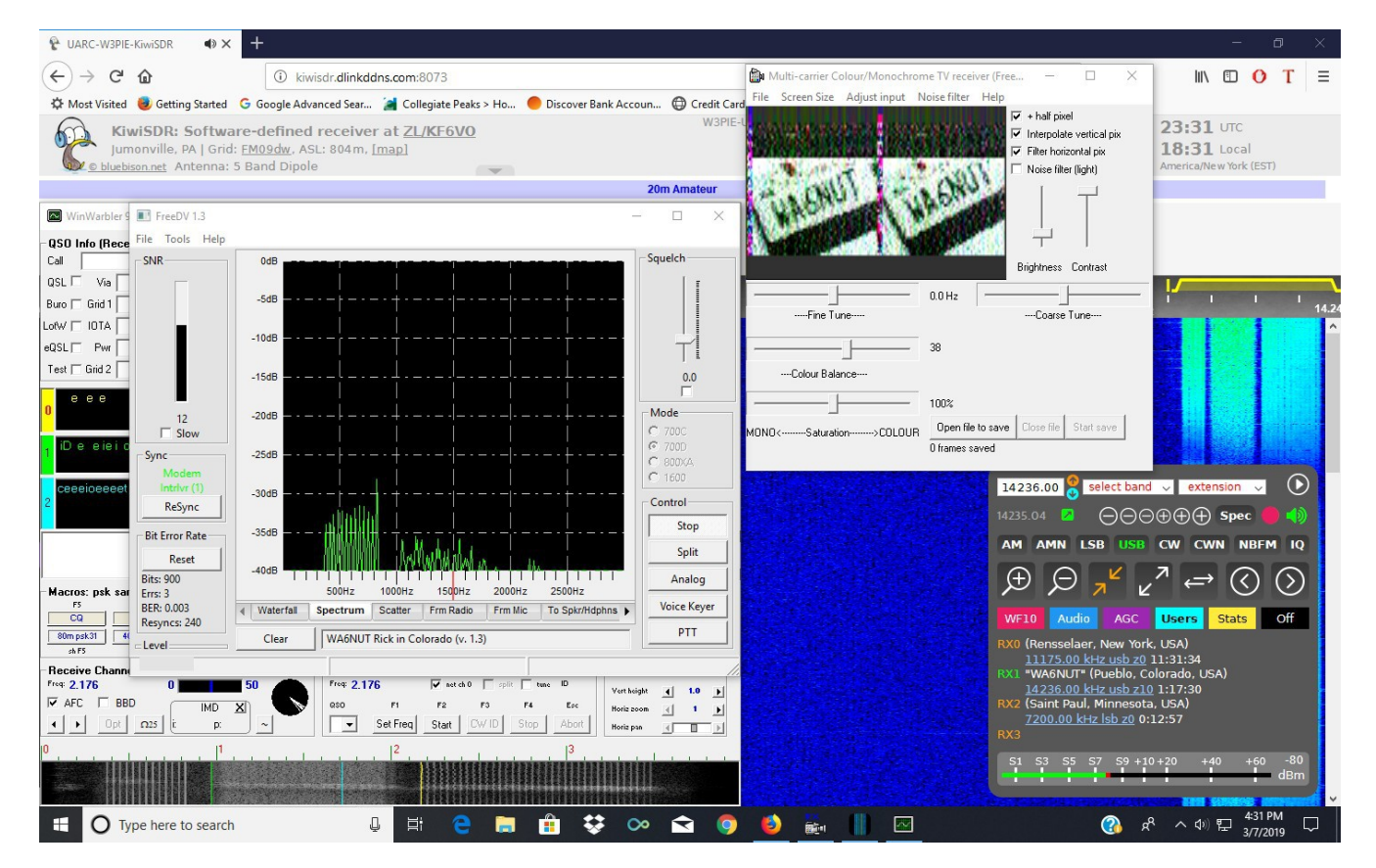

**March 2019 Rick Peterson, WA6NUT Page 28**